# **Perioperative - Documenting an Operation Report - Summary**

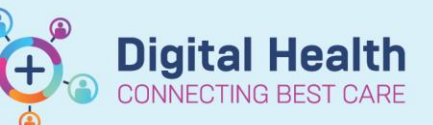

**Digital Health Quick Reference Guide** 

### **This Quick Reference Guide will explain how to:**

Document an Operation Report in the EMR, by outlining the key steps.

**For a more detailed description, please see the 'Perioperative - Documenting an Operation Report' QRG.**

### **Documenting an Operation Report**

- 1. Click on *Documentation* in the Table of Contents, the drop-down arrow next to *+Add* and then *PowerNote*.
- 2. Select the *Catalog* tab and then the *Surgery* or *Obstetric* catalogue (depending on your role) in the drop-down. Click on *Operation Report* then *OK*.
- 3. Select the **Case Number** for the operation and click *OK*. The Case Number should then automatically populate into the Operation Report.

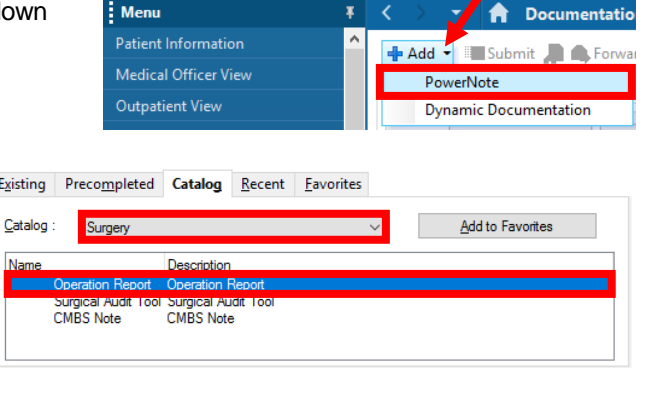

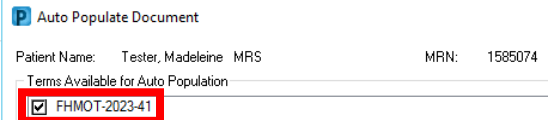

4. To record the **Consultant, Operator(s)** and **Assistant(s),** click on *Add Staff Member* in each field, and search for the staff member(s) using the '*last name, first name'* format. Select from *Scrubbed*, *In Theatre* or *Available* to record the consultant's presence during the case.

Exi

- 5. To add the **Operative Diagnosis**, click on Add Operative Diagnosis, then  $\frac{1}{2}$  and either search for a diagnosis or use the folders of common diagnoses or saved favourites. Highlight the diagnosis and select *Include* to add it to the Operation Report.
- 6. To add the **Procedure Performed**, click on *Add to Procedure History*, then  $\frac{1}{2}$  and either search for a procedure or use the folders of common procedures or saved favourites. Ensure search terminology is set to *SNOMED CT*. Add multiple procedures if required. Highlight the procedure(s) and select *Include* to add them to the Operation Report.

## **Handy Hint**

**Can't find your preferred procedure description?** Check if *SNOMED CT* and *Contains* is selected in the search. If you still can't find a suitable procedure, select the closest term and update the *Display As* field.

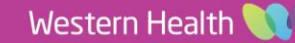

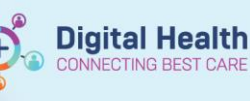

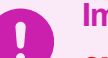

### **Important**

**CMBS codes are required for all procedures for billing purposes**

- 7. To add a **CMBS Procedure**, first enter the quantity/multiple of your first CMBS code by clicking on *Quantity===*, selecting the appropriate number, then clicking OK. Then click on Add CMBS Code, <sup>+ Add</sup> and either search for a procedure or use the folder of saved favourites. Ensure search terminology is set to *Medicare Benefits Schedule (AU)*. Highlight the procedure and select *Include* to add it to the Operation Report.
- 8. Another CMBS Procedure field will have appeared below the original. Use this to document any additional CMBS codes if required.
- 9. To document the **Findings**, **Details of Procedure** and **OT Medications Administered** click on *===*, enter your text and click *OK*.

### **Important**

**For any OT Medications Administered, please ensure you record the medication name, strength, dose, route and time administered, e.g., Marcain 0.5% 5mL injected into wound at 0900.** This is the only place where these medications are recorded in the EMR and it is therefore critical that they are correctly recorded for patient care and safety.

- 10. To document **Specimens Sent to Pathology**, select *Yes* or *No*, and add a comment, if required, by clicking on *Comment*.
- 11. To document a post operative plan, use the Post Operative Checklist and/or Post Operative Plan sections. To document in the **Post Operative Checklist**, select from the predefined answers and add a comment, if required, by clicking on *Comment*. To document in the **Post Operative Plan**, click on ===, enter your text, and click *OK*.
- 12. To insert **Images**, click on *Add Image* and select either *Drawing Box* or *MultiMedia Manager*.
	- *Drawing Box* draw operative images on the computer with or without an anatomical image
	- *MultiMedia Manager* include images from the patient's file (e.g., a photo of an operative drawing completed on the AD253.3 Operative Drawings form)
- 13. Review your note and then finalise by clicking on *Sign/Submit.*

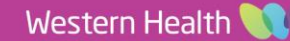